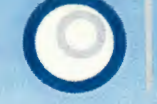

osm-garmin2mapsource

Sie wollen OpenStreetMap-Karten für GPS-Geräte von Garmin in Mapsource verwenden? Laden Sie sich zunächst eine oder mehrere Garmin Karten von der Webseite http://www.raumbezug.eu/ag/internet/osmGarmin.htm herunter. In diesem Text finden Sie die benötigten Programme und wie diese einzustellen sind.

### Verwendete Software

- 1. MapSource v6.15
- 2. GMapTool v0.5.1
- 3. cGPSmapper v0100b (freeware-Variante)
- 4. MapSetToolKit v1 .77

### Installation

#### Mapsource

Hier verweise ich auf die Installationsanleitung von Garmin.

#### GMapTool v0.5.1

Mit diesem Tool wird eine gmapssupp. img in ihre einzelnen Kacheln zerlegt.

Sie können es auf der folgenden Webseite http://www.anpo.republika.pl/download.html herunterladen

• Wählen Sie einen Zielordner aus und installieren Sie das Programm in diesen Ordner.

Mehr ist hier nicht zu tun.

#### cGPSmapper vO 1 OOb

Der Tool erzeugt die Übersichtskarten für Mapsource.

Den cGPSmapper erhalten Sie in der aktuellen Version unter der URL

http://www.cgpsmapper.com/ download2/cgpsmapperFree. zip

Es handelt sich um die Freeware Version des Programms, das für diese Zwecke vollkommen ausreicht.

• Kopieren Sie den Inhalt des zip-Archivs in einen Ordner auf Ihrem Rechner!

Es ist keine weitere Installation notwendig.

### MapSetToolKit v1. 77

Mit diesem Tool können Sie Karten für Mapsource erzeugen und verwalten.

Sie erhalten die Software MapSetToolKit unter der URL

http://sites.google.com/site/cypherman1/

• Laden Sie das zip-Archiv herunter und entpacken Sie den Inhalt in einen Ordner Ihrer Wahl.

## Einrichten des MapSetToolKits

Bevor Sie anfangen, bennenen Sie Bitte die Garminkarte (gmapsupp. img Datei) so um, das der Dateiname aus 8 Ziffern besteht (z.B. 27090000. img).

Starten Sie die Datei MapSetToolKit.exe!

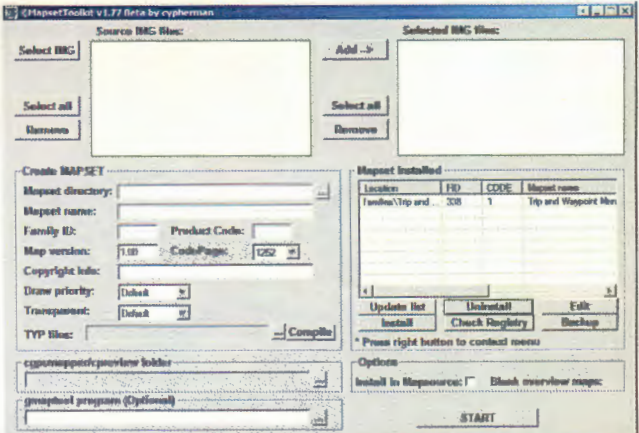

- Klicken Sie auf "Select IMG" und wählen Sie den Ordner aus, in dem Ihre umbenannte img-Datei liegt.
- Wählen Sie die Datei in der Liste "Source /MG *Files"* aus und klicken Sie auf *"Add".*

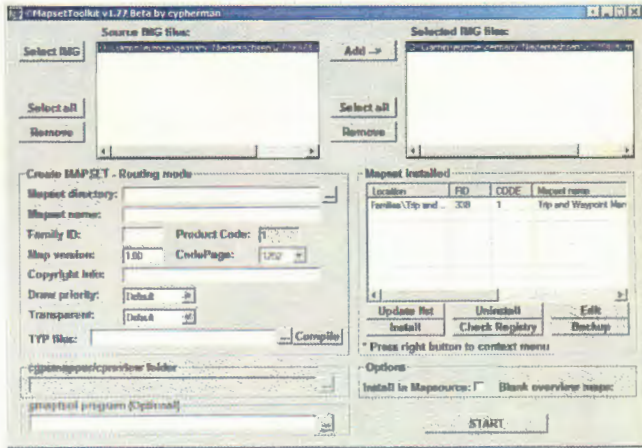

• Als nächstes weisen Sie im Bereich "Create MAP-

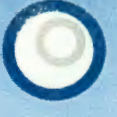

# osm-garmin2mapsource

SET - Routing mode" das "Mapset directory" (z.B. ../mapsource) zu,

• vergeben einen "Mapset name" (z.B. Niedersachsen) und

- eine "Family ID" (z.B. 2709).
- Verweisen Sie nun im Bereich "cgpsmapper / cpreview folder" auf den Ordner in den Sie das Programm cGPSmapper entpackt haben.

Nun müssen Sie noch den Pfad zum GMapTool zuweisen. Bei der Standardinstallation lautet dieser C:\Programme\GmapTool\gmt\gmt.exe

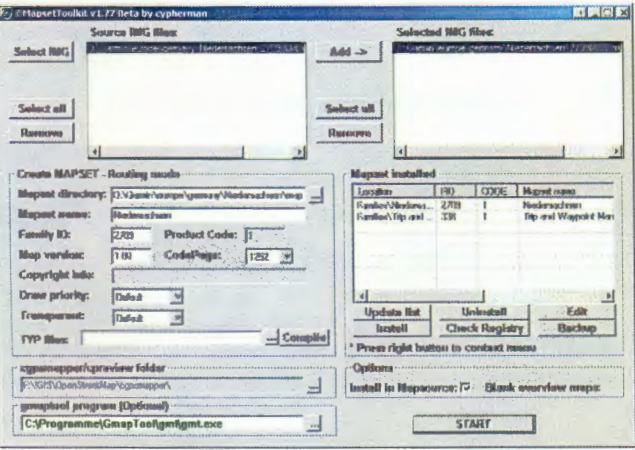

Als letzten Schritt noch im Bereich Options "Install in Mapsource" aktivieren und auf "START" klicken.

Die Karte ist nun in die Registrierung eingetragen und steht Ihnen in Mapsource zur Verfügung. Im Bereich "Mapset installed" finden Sie jetzt einen neuen Eintrag mit dem Mapset name den Sie angegeben haben.

In Mapsource sieht die Karte in etwa so aus:

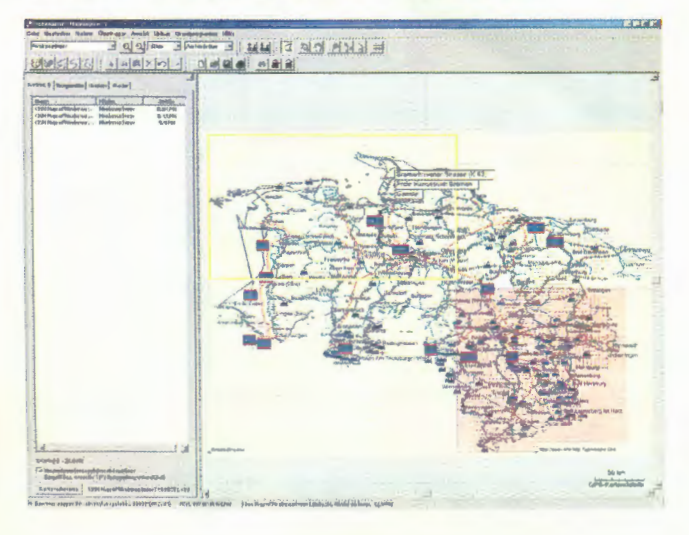